## **GCN Training**

Organization ID: 104328m

## Go to www.gcntraining.com

- 1. Click on "Login to View Training"
- 2. Enter the Organization ID and click **Submit**

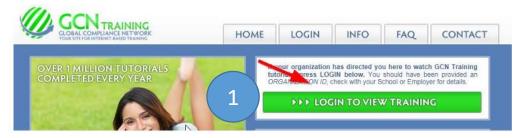

## Welcome User!

This login is for individuals that need to access their GCN Training account. GCN Admins that do not need to view tutorials, login here.

Please Enter your Organization ID:

104328m

The Organization ID identifies the entity under which your account and records will be stored. If you were not given an Organization ID, check with the office or person(s) that directed you to GCN.

I FORGOT MY ORGANIZATION ID

3. Enter your User ID and click **Submit** 

Start Over

- 3a. If you do not know your User ID, Click on the I was not given a User ID or forgot my User ID orange button
- 3b. Enter your First Name, Last Name, and optionally your Email Address and click **Search** (You will receive an email with your User ID)
- 4. Confirm/Update your information and click **Submit**

| Welcome User!                                                                                                    | 3b Let's find your Account                                                                                                    | Please Confirm/Update the following fields:  Name:                                                         |
|----------------------------------------------------------------------------------------------------|----------------------------------------------------------------------------------------------------|----------------------------------------------------------------------------------------------------|
| Minooka CCSD 201                                                                                                  | Note: Please enter your name as commonly/official<br>Organization. For example, if your paystub lists you go by "Nic" please use "Nicole." | icially used by your Not you? LOGOLT                                                                       |
| Please Enter User ID:                                                                                             | *First Name: Mid                                                                                                    | liddle Initial:                                                                                            |
| The User ID is unique to you, and to this                                                                         | *Last Name:                                                                                                    | Position:  Location:                                                                                       |
| Organization. If you have a User ID under a different Organization, your records will not automatically transfer. | Email Address:                                                                                                    | If you cannot correct a field above, please contact <u>Aaron Souza</u> to request changes to your account. |
| Submit                                                                                                    |                                                                                                    | Submit                                                                                                    |
| a I was not given a User ID                                                                                       | Search                                                                                                    | <u>Start Over</u>                                                                                          |

5. Once logged in, you'll see how many required and optional videos you need to complete:

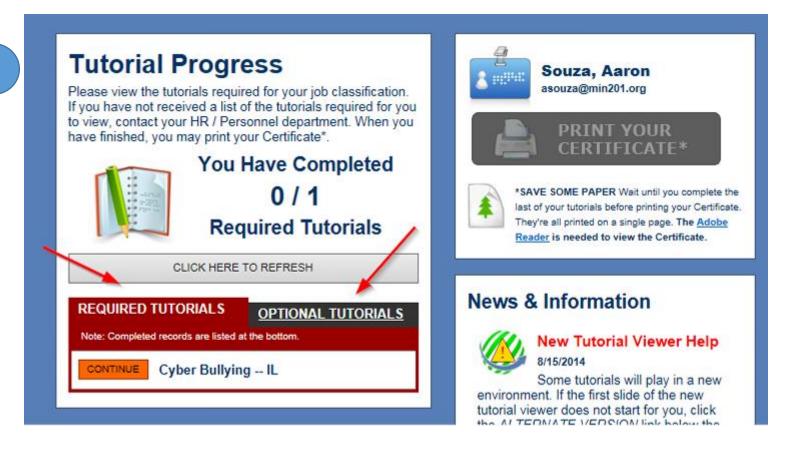

6. The videos have sound, but in many cases you can just read the slides and complete the training. However, you cannot go through the slides as quickly as you read them. There is a time delay on each slide that forces you to wait until you can click next slide.

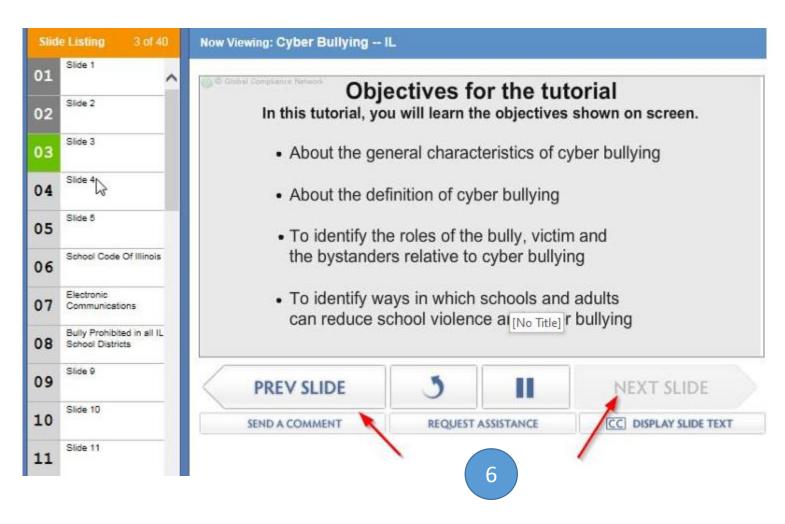